## **Performance:** Add or Edit Individual Goals

Each goal requires a **Strategic Priority** and **Key Result**. If you are unsure of this information, connect with your direct supervisor to make sure your goals are aligned with your department/team goals and your areas of responsibility. Refer to [2024 Strategic Plan Employee](https://geisinger.sharepoint.com/:w:/r/sites/Transformation/_layouts/15/Doc.aspx?sourcedoc=%7BF341B2F6-5F17-48A8-B89E-0F3230E29619%7D&file=2024%20Strategic%20Plan%20Employee%20Worksheet.docx&action=default&mobileredirect=true)  [Worksheet](https://geisinger.sharepoint.com/:w:/r/sites/Transformation/_layouts/15/Doc.aspx?sourcedoc=%7BF341B2F6-5F17-48A8-B89E-0F3230E29619%7D&file=2024%20Strategic%20Plan%20Employee%20Worksheet.docx&action=default&mobileredirect=true) for assistance.

- Goals are set **annually**.
- You are required to have **at least 2 goals**.
- **1.** Select the **Profile** icon on the top right of your screen.
- **2.** Select **View Profile**

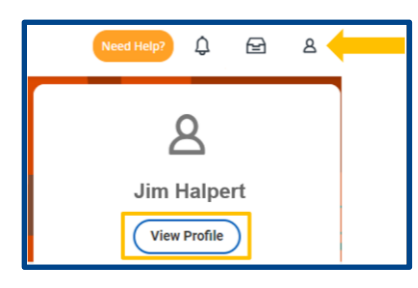

- **3.** Select **Performance** from the blue menu on the left
- **4.** Select **Goals** from the tab at the top.

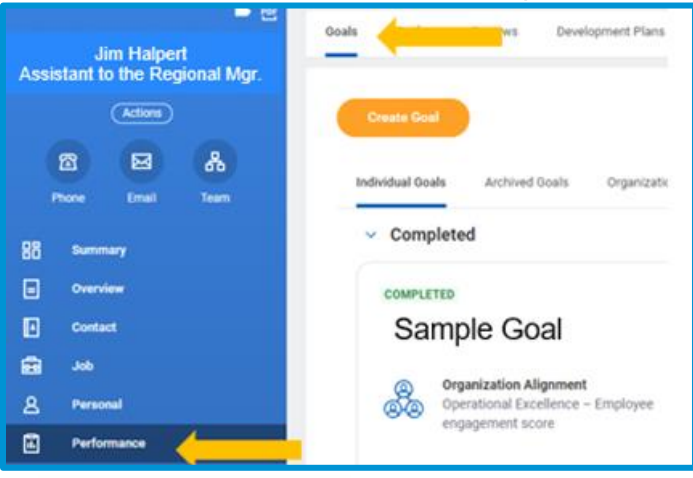

Geisinger

- **5.** Select the **Individual Goals** tab. This will display any previously created goals as tiles and categorized into two sections:
	- **a. Completed** goals with a **Status of Completed** and a corresponding **Completed On** date.
	- **b. Current** goals with a **Not Completed Status and includes:**
		- **i. Draft goals** that have **not been submitted** and require revision
		- **ii. Goals** that **without a Status**.

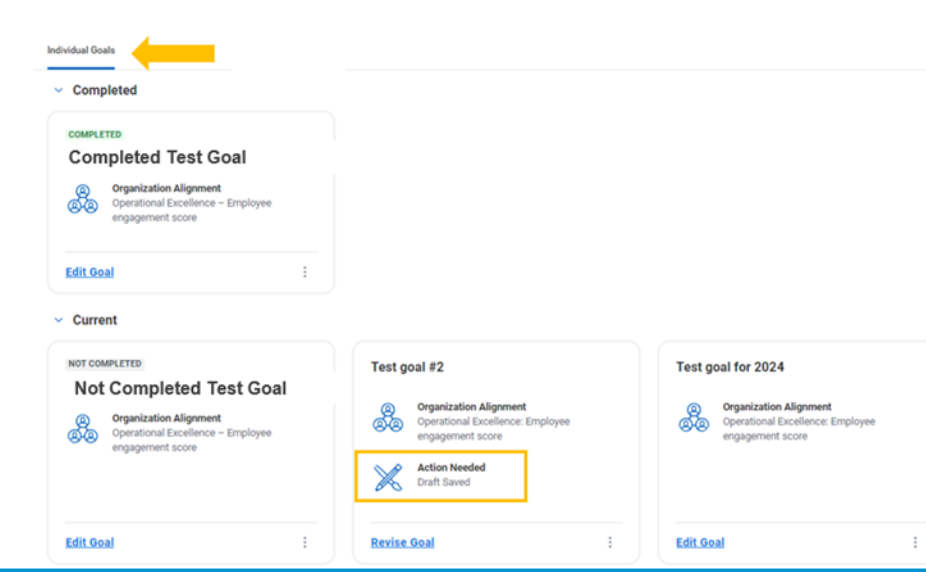

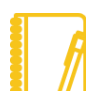

**Note**: **Draft** goals will **not be visible to your leader** until the goal is revised and **submitted**.

# **Performance:** Add or Edit Individual Goals

## ADD GOALS

- **1.** To add a new goal, select the **Create Goal** button
- 
- **2.** Enter the required information in the goal template. To assist you with the process, refer to the Smart Tips Q
	- **a.** Goal (title)
	- **b.** Description
	- **c.** Status: you can leave this blank or select Not Completed or **Completed** 
		- **i.** If you select Completed, you will be required to add a date of when the goal was completed.
	- **d. Category:** refers to **one of Geisinger's Strategic Priorities** (Access & Ease of Use, Managing Total Health or Operational Excellence) and is aligned with the **current** calendar year.
	- **e. Organization Alignment:** refers to one of Geisinger's **Strategic Plan – Key Results** such as Employee engagement score, GHP Gold membership, ease of overall access, etc.

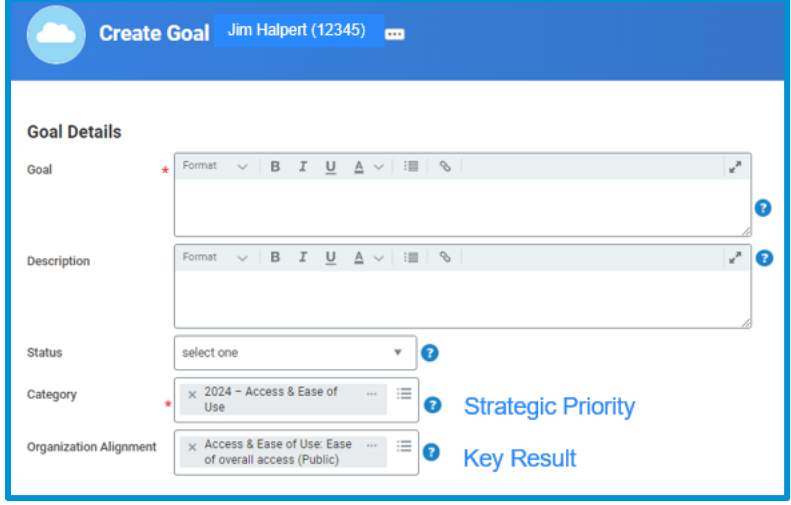

**3.** Once you have entered the required information, you can:

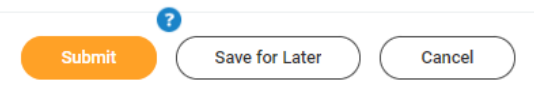

**a.** Select **Save for Later to save your** information if it requires additional **edits or a discussion with your leader** before it is finalized. The goal will appear as a task in your Workday inbox and display as "**Draft Saved"** on the Individual Goals tab. Refer to the **[Revise](#page-2-0) Goal** section for additional instructions.

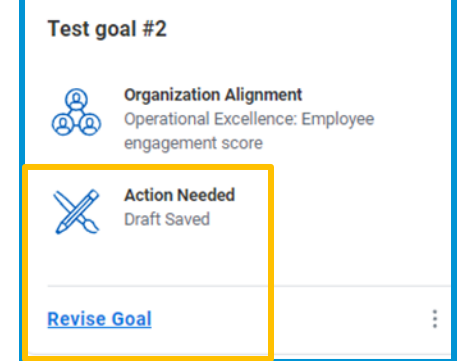

- **b.** Select **Submit** for **finalized** goals to become **active and visible to your leader.**
- **c.** Select **Cancel** if you want to **discard** the information you entered. The goal will **not be saved**.

### EDIT GOALS

- **1.** If you want to edit a previously added goal, click on the **Edit Goal** button for the respective goal.
- **2.** From the Goal Details page, make any changes to the Goal, Description, Status, Completed On (if the Status is Completed), Category (Strategic Priority) and Organizational Alignment (Key Results) fields.
- **3.** Once your changes are completed:
	- **a.** Select **Submit** for your **changes to be saved and become**

# **Performance:** Add or Edit Individual Goals

**active**. When changes become active, your leader can also view those changes.

**b.** Select **Save for Later for** your **changes to be saved** but not visible to your leader. The goal will display as **"Action Needed Draft Saved"** and you will eventually need to use the **[Revise Goal](#page-2-0)** option and select **Submit** for your edits to become **active and visible** to your leader.

**Note**: Once a goal is **associated with a performance review**, the goal is **Locked** (Employee review in progress) and **can no longer be edited** from the **Goals** page. Any changes to the goal will need to be made on the current performance review.

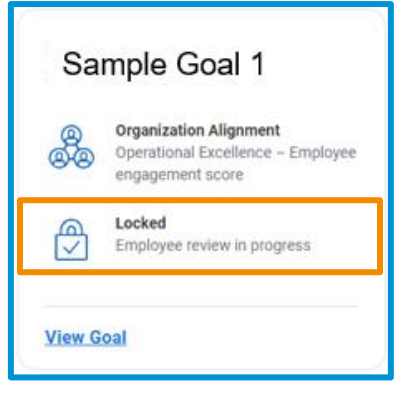

### <span id="page-2-0"></span>REVISE GOAL

**1.** If you want to **revise and submit** a goal that was previously **"Saved for Later,"** click on the **Revise Goal** option for the respective goal.

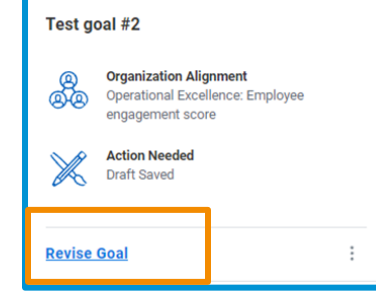

Geisinger

- **2.** From the **Goal Details** page, make any changes to the Goal, Description, Status, Completed On (if the Status is Completed), Category (Strategic Priority) and Organizational Alignment (Key Results fields.
- **3.** Once your changes are finalized:
	- **a.** Select **Submit** for your goal to become **active and visible to your leader**.

## ADDITIONAL FUNCTIONALITY

- **1.** Additional functionality is available for any goals **not associated with an active performance review** by selecting the  $\cdot$  (three dots) at the bottom of the goal. Depending on the status of the goal, that functionality could include:
	- **a. Delete goal** this will permanently remove the goal from Workday and the goal cannot be restored.
	- **b. Archive goal** this allows you to **remove goals** from your Individual Goals tab that are no longer relevant to your current

role (associated with a previous job) or from a previous year. This option allows you **retain your goals** in the **Archived Goals** tab.

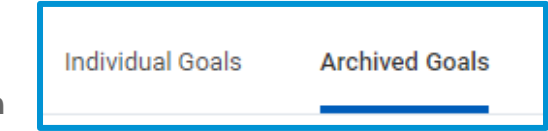

**c. View goal** – allows you to view the content of the goal without making any edits or updates to the content of the goal.